## Тема занятия: **Кисти**

## **Что такое кисть?**

Кисть — это пиксельное изображение (или набор таких изображений), которые используются для рисования. Посмотрите на рис. 1 — все эти изображения были созданы разными кистями GIMP.

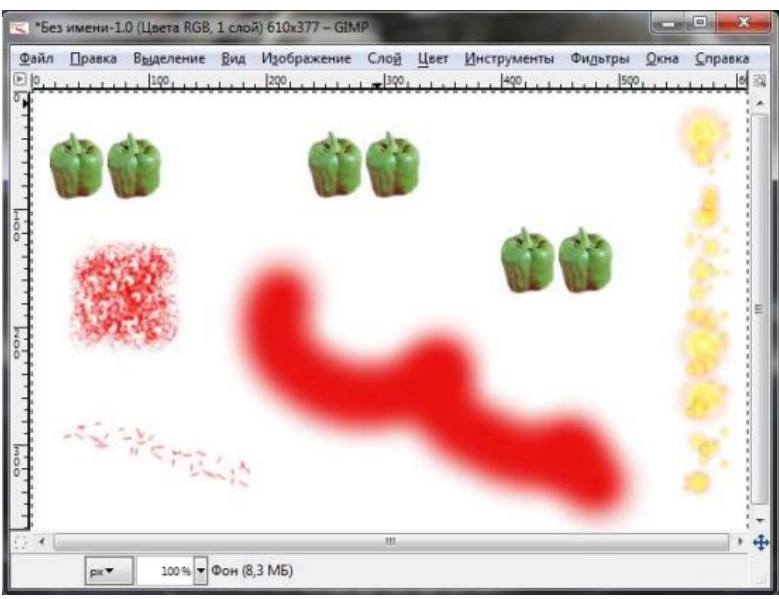

Рис. 1. Примеры использования кистей

В GIMP встроены 10 инструментов рисования, которые, кроме рисования, выполняют различные дополнительные функции — например, стирание, копирование, затемнение, осветление, размытие и др. Все эти инструменты используют один и тот же набор кистей.

Одиночное касание кистью (когда вы делаете один щелчок мышью) оставляет на изображении один отпечаток кисти. При мазке кистью создается серия отпечатков по указанной траектории (рис. 2).

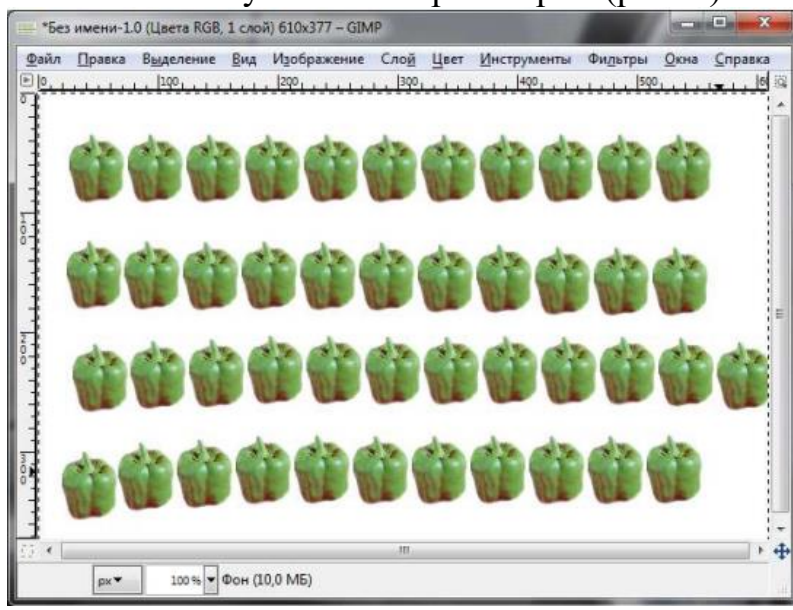

Рис. 2. Еще один пример использования кисти.

В диалоговом окне выбора кистей отображаются все доступные кисти (рис. 3). Если это диалоговое окно не появилось в сводном окне диалоговых окон, вы всегда его можете вызвать с помощью команды меню **Окна |Панели | Кисти** или нажатием комбинации клавиш <Shift>+<Ctrl>+<B>.

Выбранная кисть (отмечена на рис. 4 стрелкой) отображается в области **Кисти/Шаблоны/Градиенты** панели инструментов. Кстати, двойной щелчок на активной кисти в области **Кисти/Шаблоны/Градиенты** откроет диалоговое окно выбора кистей.

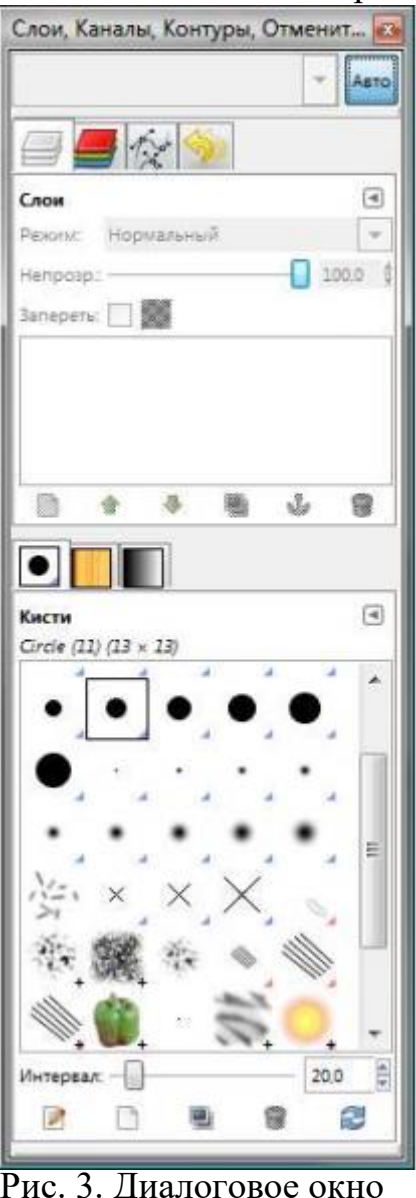

 $\left( \overline{4}\right)$ .<br>Кисть Percent Нормальный  $\cdot$  $100.0$ Непрозр.: Ę Киеть Pepper Ê 1,00 Масштаб: ۵ Соотношение сторон П 1.00 **Yron** 0.00 **Е Динамика кисти** Фиксированная длина штриха Дрожание Дополняющий Взять цвет из градиента

Панель инструментов

выбора кистей и инструмент **Кисть**

-

Рис. 3. Диалоговое окно Рис. 4. Активная кисть

## **Различные типы кистей**

GIMP использует кисти различных типов. Применяются они одинаково, поэтому нет разницы, кистью какого типа вы рисуете. Всего существует четыре типа кистей:

 *простые* (обычные) кисти — большинство кистей GIMP принадлежат к этому типу. Как правило, такие кисти отображаются в диалоговом окне выбора кистей как черно-белые изображения. Когда вы рисуете этими кистями, цвет мазка кисти соответствует цвету переднего плана, а форма мазка — форме выбранной кисти. Создать простую кисть несложно создайте небольшое изображение в градациях серого и сохраните его в каталоге кистей как файл с расширением gbr. Затем щелкните правой кнопкой на списке кистей и выберите команду Обновить список кистей;

- *цветные* кисти цветные кисти отображаются в списке кистей как цветные изображения. При рисовании такой кистью выбранный цвет переднего плана не имеет значения — используются цвета, которые вы видите при выборе кисти в диалоговом окне выбора кистей. Во всем остальном цветные кисти работают так же, как и простые;
- *анимированные* кисти в диалоговом окне выбора кистей анимированные кисти обозначены небольшими красными треугольниками. Кисти этого типа называются анимированными, потому что при перемещении кисти (при создании мазков) изменяются отпечатки кисти. Анимированные кисти могут быть очень сложными, особенно при использовании планшета —тогда форма кисти будет зависеть от силы нажима, угла наклона и т. д. Но таких кистей по умолчанию в GIMP нет. Стандартные анимированные кисти куда проще — они не учитывают ни скорости перемещения кисти, ни силы нажима, ни угла наклона. У файлов анимированных кистей расширение gih;
- параметрические кисти такие кисти создаются с помощью редактора кистей путем указания соответствующих параметров. Основная особенность таких кистей — возможность изменения их размеров. Файлы параметрических кистей имеют расширение vbr.

## **Добавление новых кистей**

Все кисти являются свободно распространяемыми и были получены из свободных источников. Дополнительные кисти можно найти в Интернете по запросу *GIMP brushes*.

Итак, кисти у нас уже есть. Теперь "вычислим" местоположение каталога кистей. Выполните команду **Правка | Параметры и перейдите в раздел Каталоги | Кисти** (рис. 5).

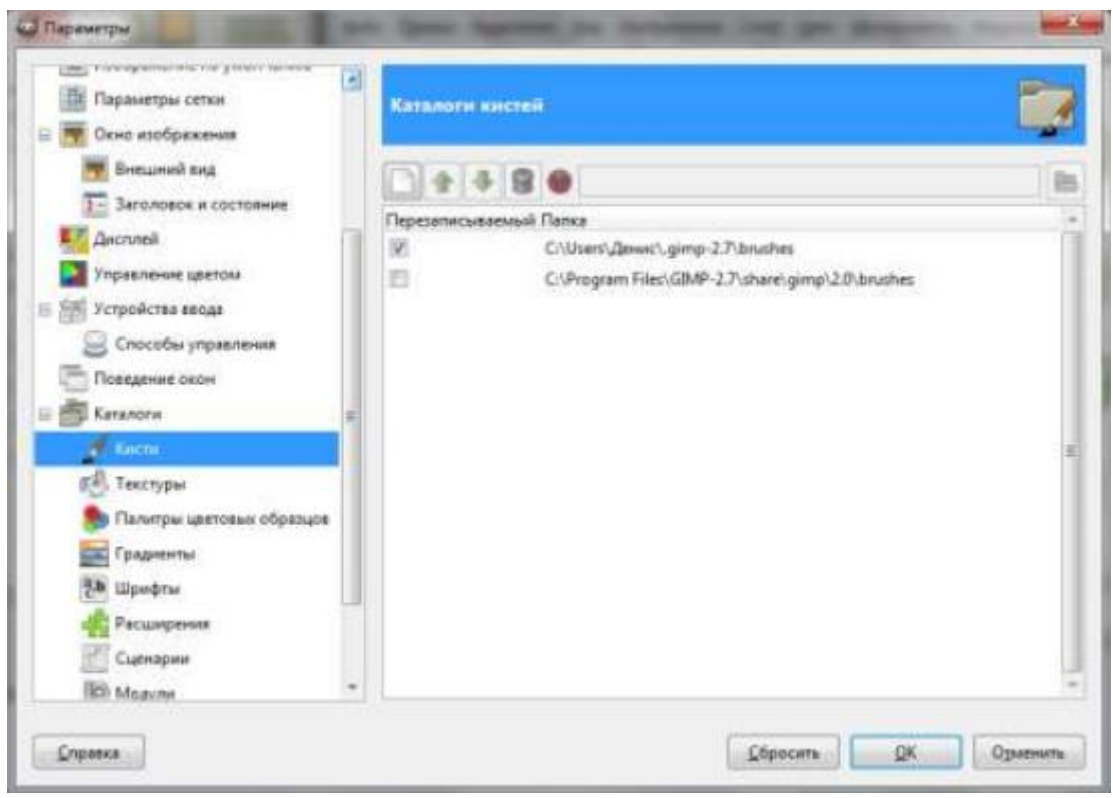

Рис. 5. Местоположение каталога кистей

Распакуйте скачанные кисти (обычно кисти запакованы в ZIP-архивы) и получившиеся GBR/GIH/VBR-файлы скопируйте в каталог кистей. После этого перейдите в диалоговое окно выбора кистей, нажмите правую кнопку на списке кистей и выберите команду **Обновить список кистей** (рис. 6) или **Обновить кисти**.

После этого в диалоговом окне **Кисти** вы увидите только что установленные кисти (рис. 7).

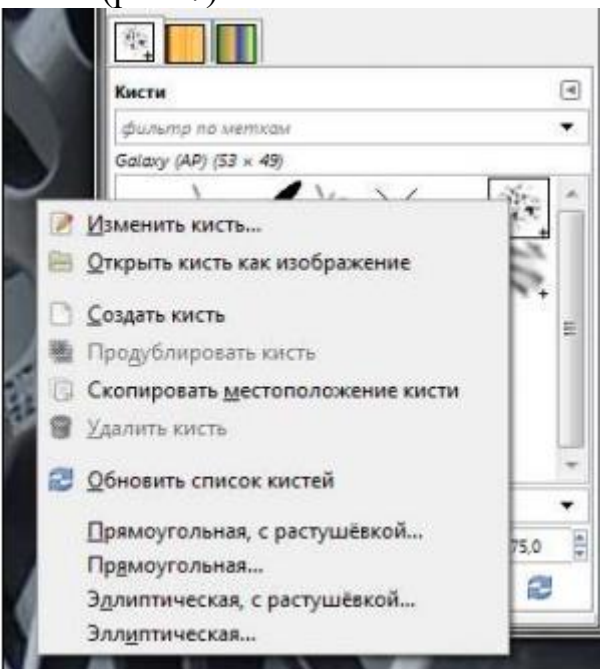

Рис. 6. Выберите команду **Обновить список кистей**

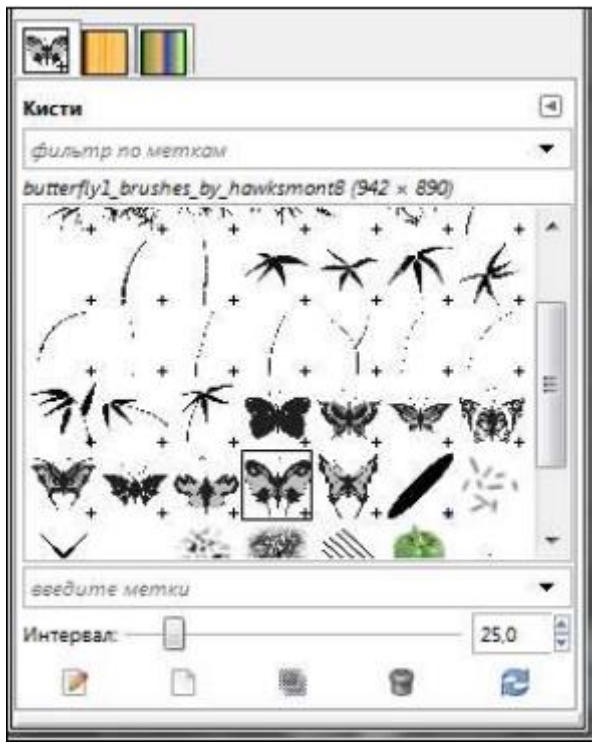

Рис. 7. Новые кисти.